#### Instalace MS Dynamics NAV 5.0

Stručný návod/Installation manual

#### Umístění zdrojových souborů pro instalaci Location of the resource files

- **Přes připojení eduroam (podle testů zhruba 8-10 minut) (either using eduroam connection)**
	- https:/is.muni.cz/auth/do/econ/soubory/katedry/kph/MS\_Dynamics\_NAV.7z
- **Z počítačů v učebnách nebo z veřejných počítačových učeben (from PC in computer rooms)**
	- programs([\\esetw\)](//esetw) (Q:) MS\_Dynamics\_NAV\ .. Všechny soubory v tomto adresáři
- Objem stahovaných dat : …. 2 GB (approx size of the files : 2 GB)

# Instalace I /Installation I

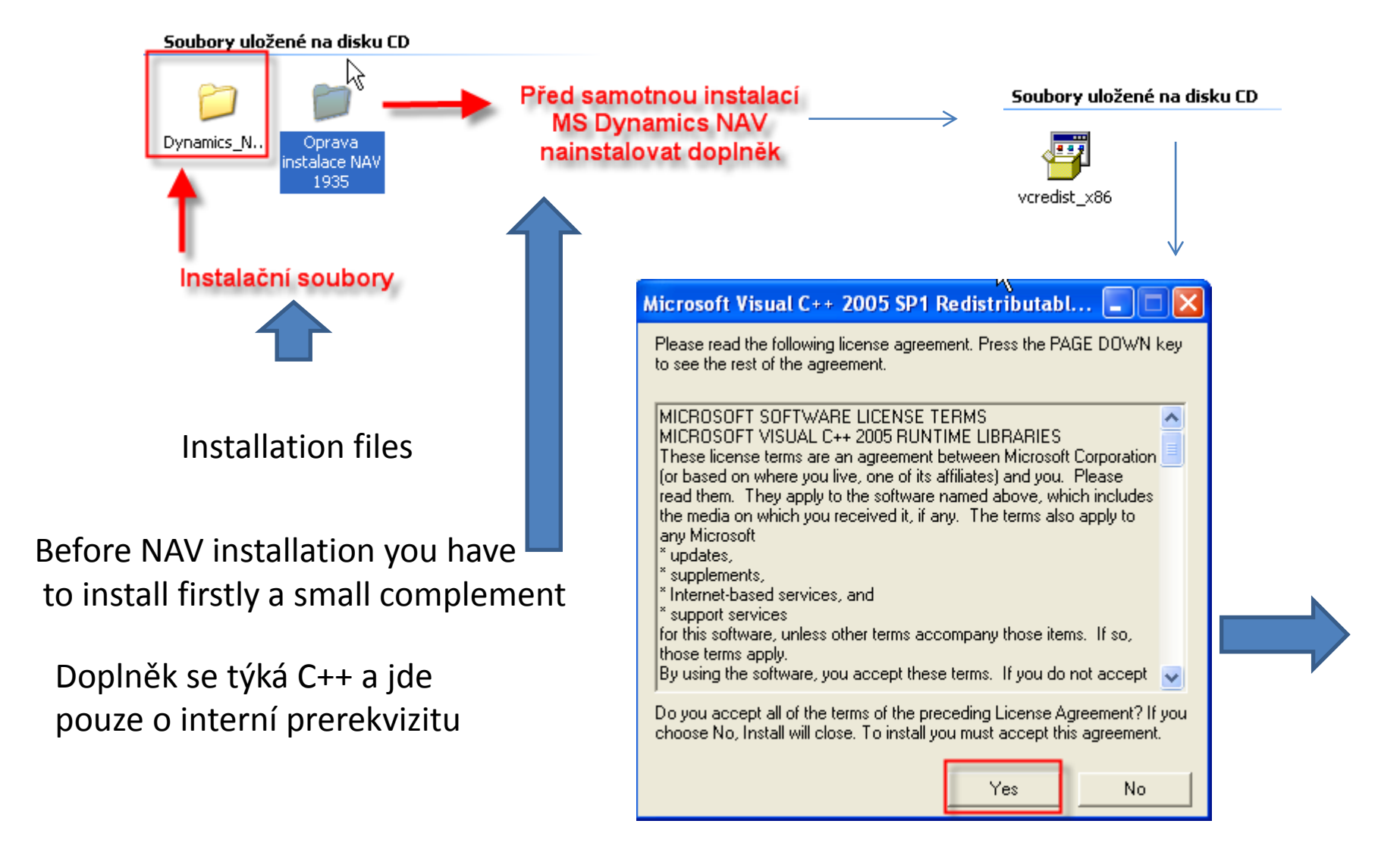

#### Instalace II/Installation II

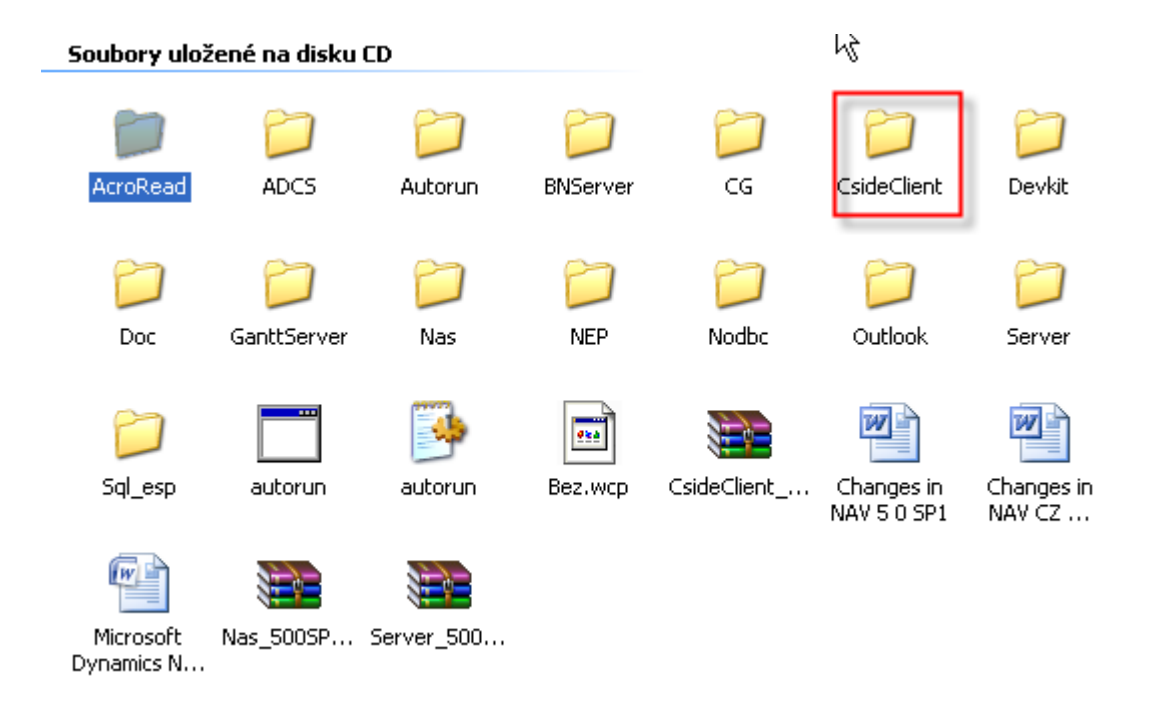

Otevřete podadresář Cside Client ......

Open firstly subdirectory Cside Client ......

#### Instalace III/Installation III

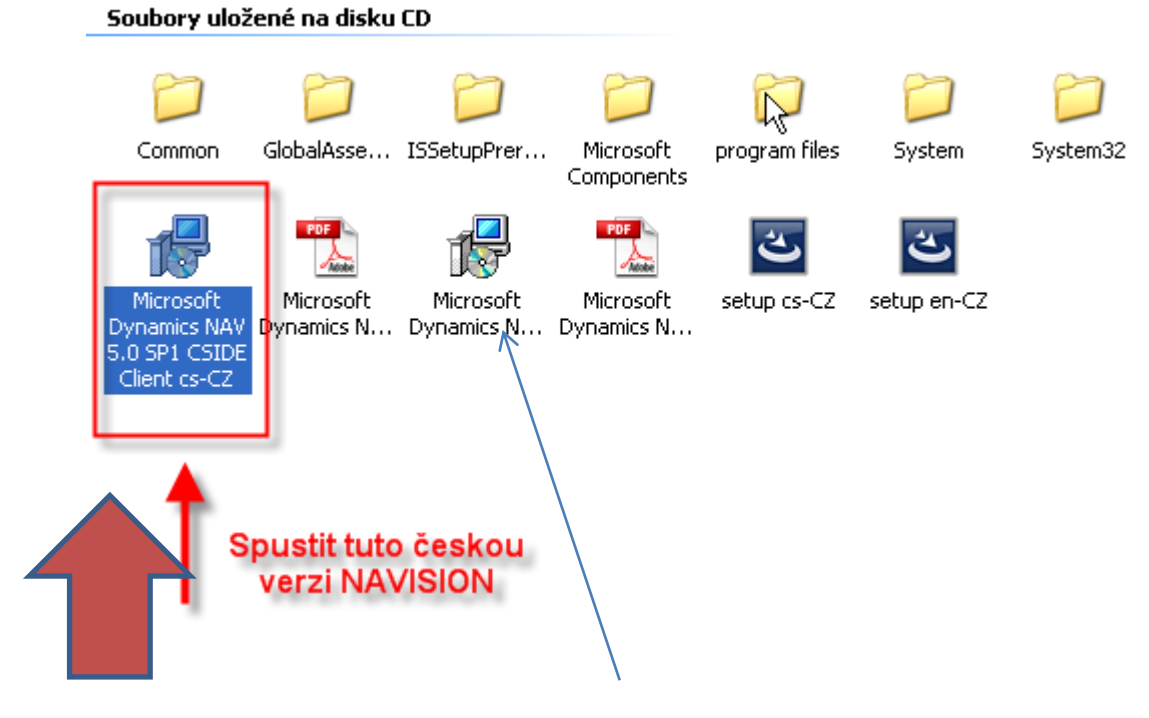

**Not valid for foreign students !!!**

**You have to start English setup file** 

# Instalace IV/Installation IV

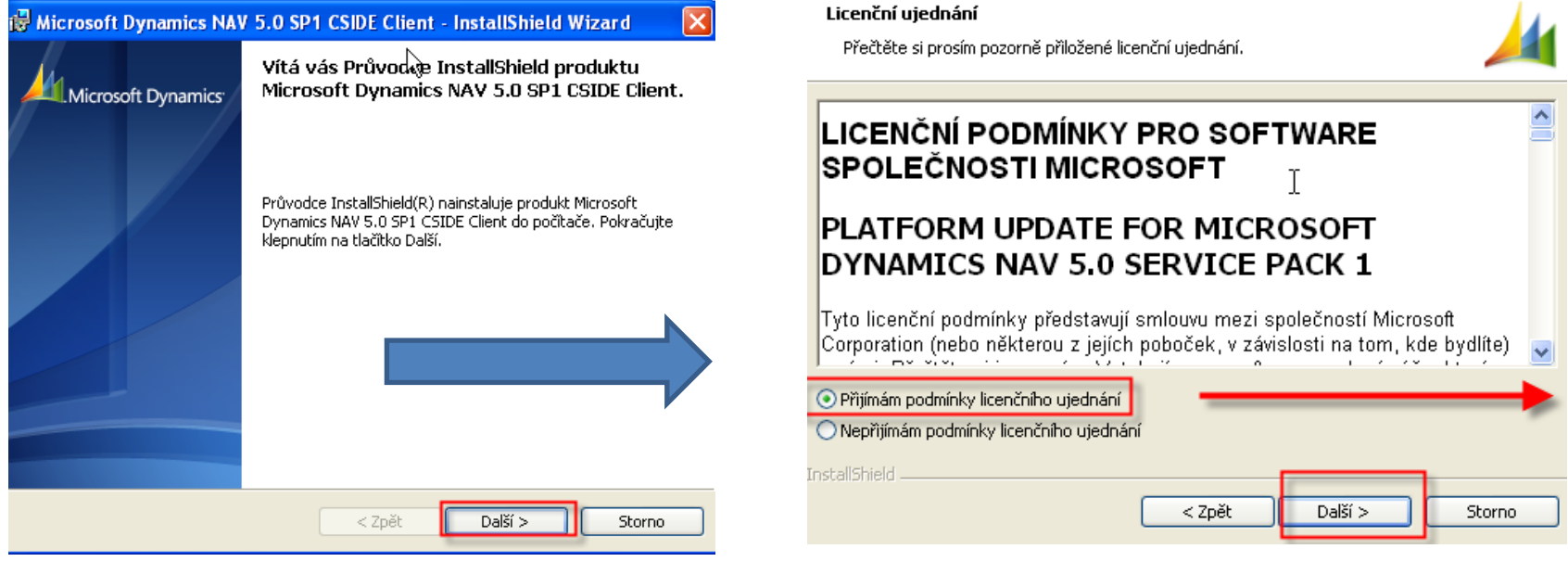

NEXT NEXT

#### Instalace V / Installation V

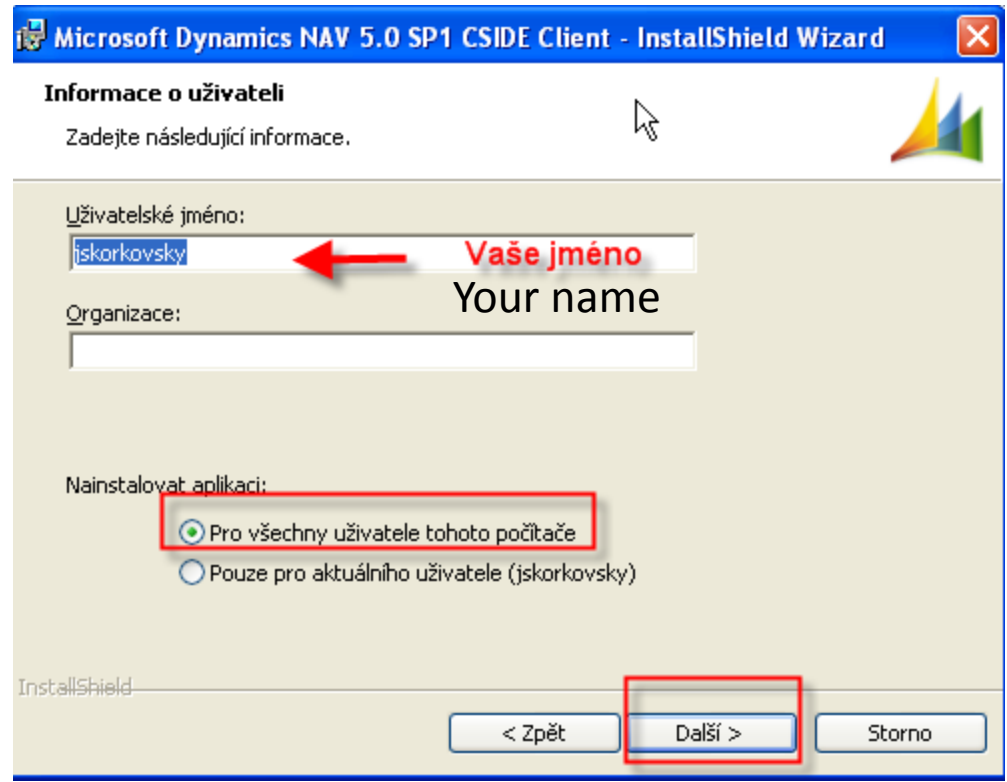

NEXT

#### Instalace VI/ Installation V

|                                                                                       | Microsoft Dynamics NAV 5.0 SP1 CSIDE Client - InstallShield Wizard                                                                                                    |
|---------------------------------------------------------------------------------------|----------------------------------------------------------------------------------------------------|
| <b>Typ instalace</b><br>Vyberte typ instalace, který nejlépe vyhovuje vašim potřebám. |                                                                                                    |
| Minimální<br>·Úplná                                                                   | Bude nainstalován minimální počet součástí aplikace. Tato možnost se<br>doporučuje, pokud používáte produkt Microsoft Dynamics NAV 5.0<br>SP1 CSIDE Client v režimu klienta v síti. Vyžaduje nejméně místa na<br><b>LIBRUS</b><br>Budou nainstalovány všechny součásti aplikace. Tato možnost se<br>doporučuje v případě práce s produktem Microsoft Dynamics NAV 5.0.<br>SP1 CSIDE Client v režimu jednoho uživatele. |
| Vlastní<br><b>InstallShield</b>                                                       | Můžete zvolit, které součásti aplikace budou nainstalovány a do<br>jakého umístění. Tato možnost se doporučuje pro zkušené uživatele.                                                                                                    |
|                                                                                       | Další ><br>< Zpět<br>Storno                                                                                                    |

NEXT

Dále na požádání spusťte instalaci

Start installation when asked

# Instalace VII / Installation VII

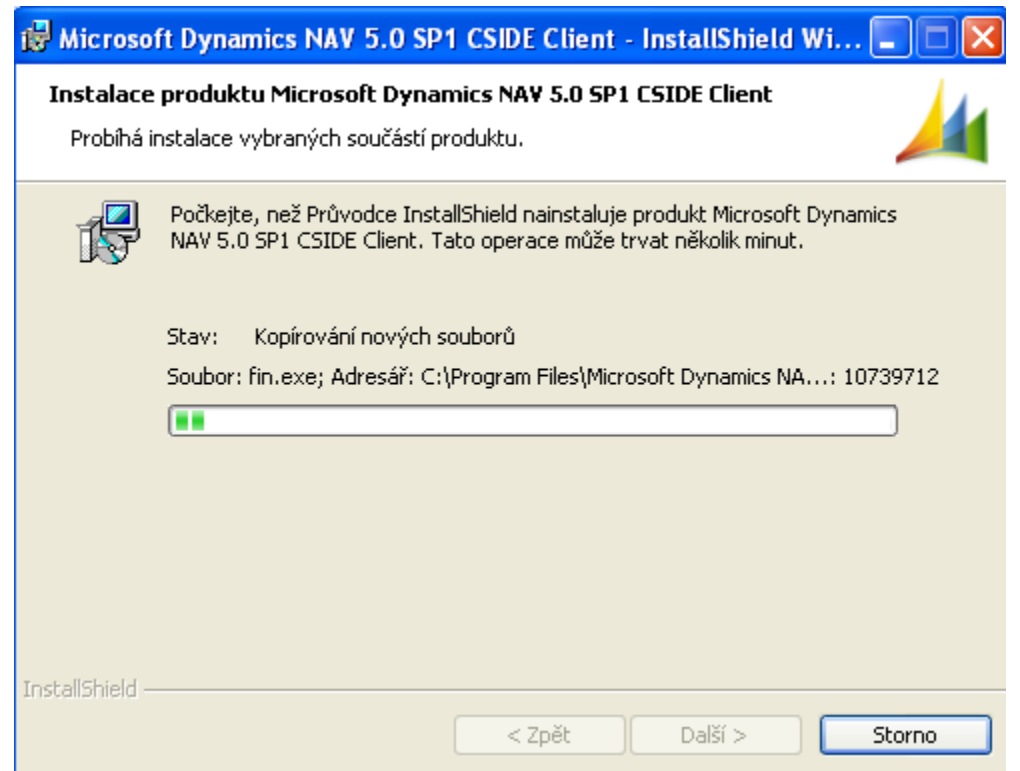

Tato fáze může trvat několik minut, takže trpělivost…..

Patience please…

# Instalace VIII / Installation VIII

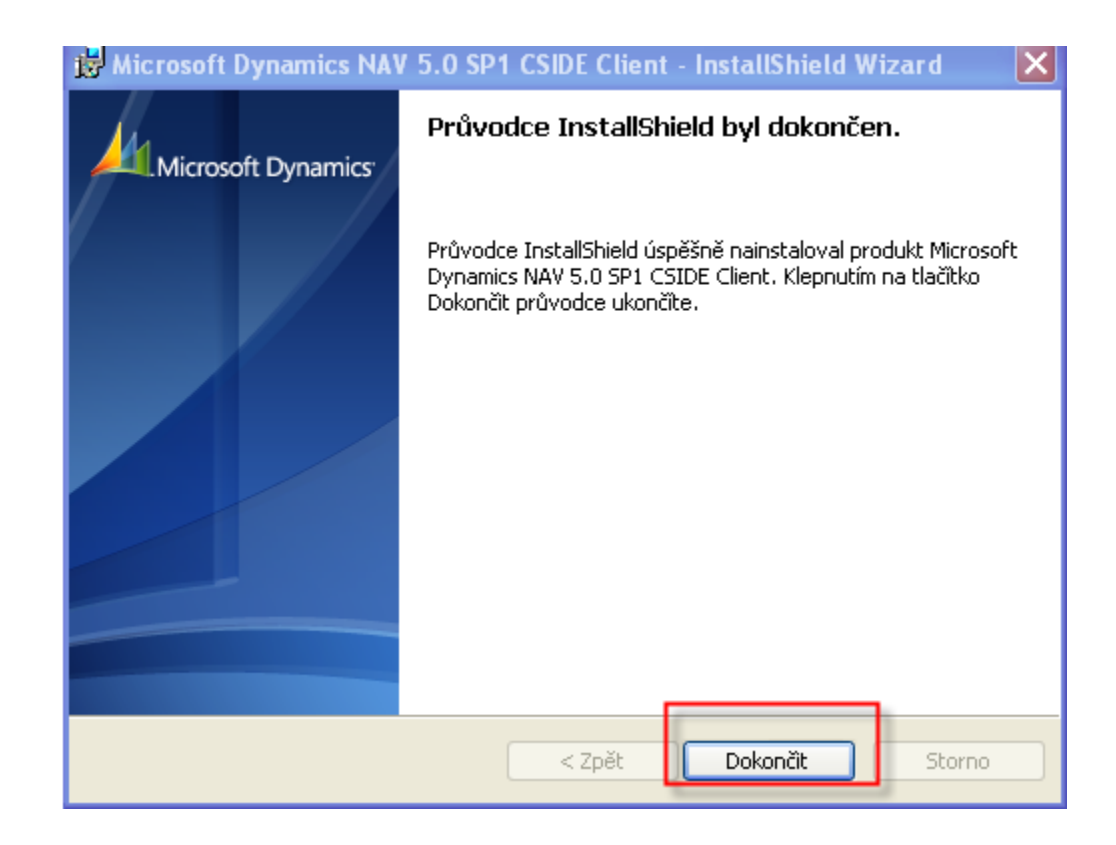

**FINISH** 

#### Instalace IX- zástupce na plochu

Installation IX – desktop shortcut on the desktop area

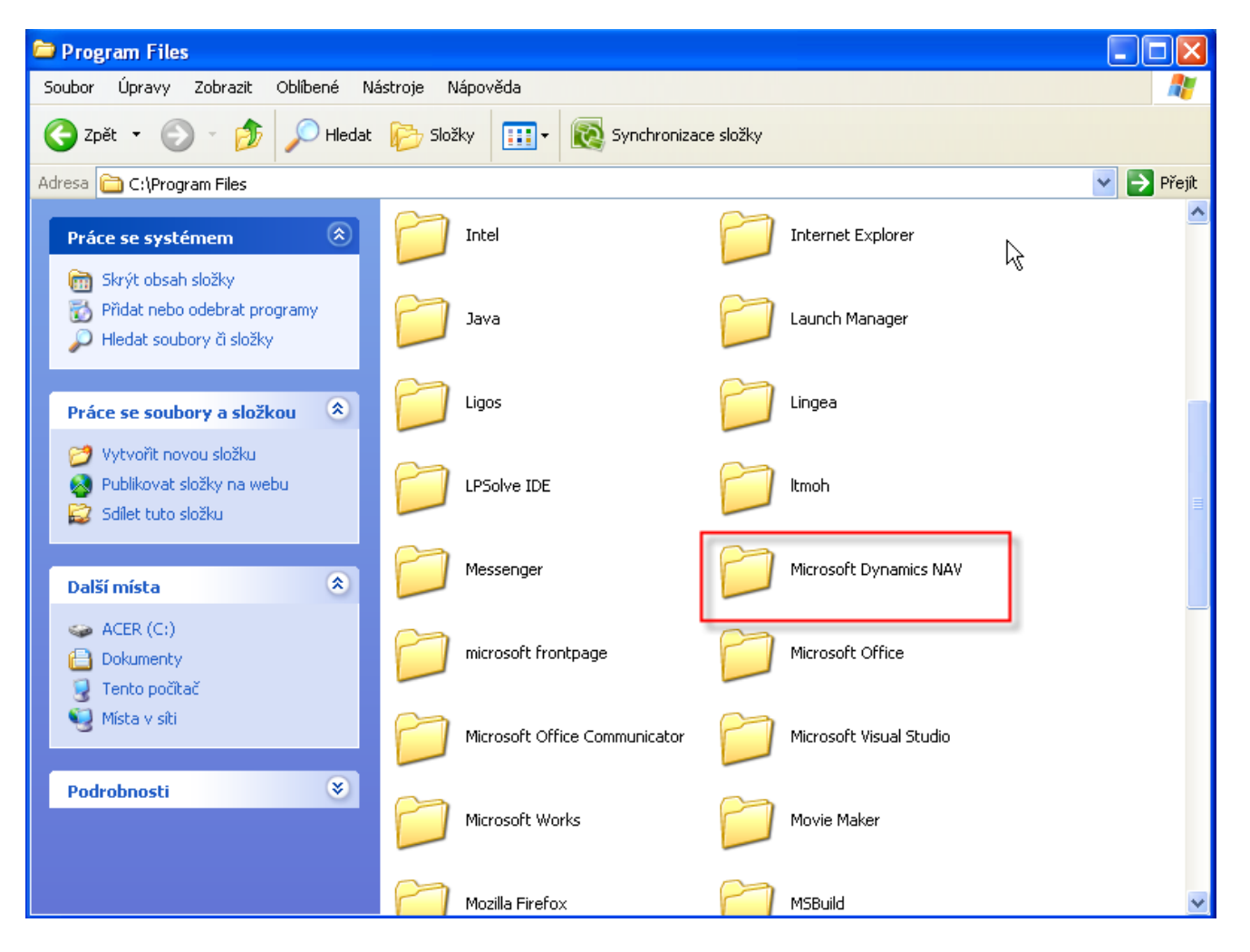

#### Instalace X –zástupce na plochu

Installation  $X -$  desktop shortcut on the desktop area

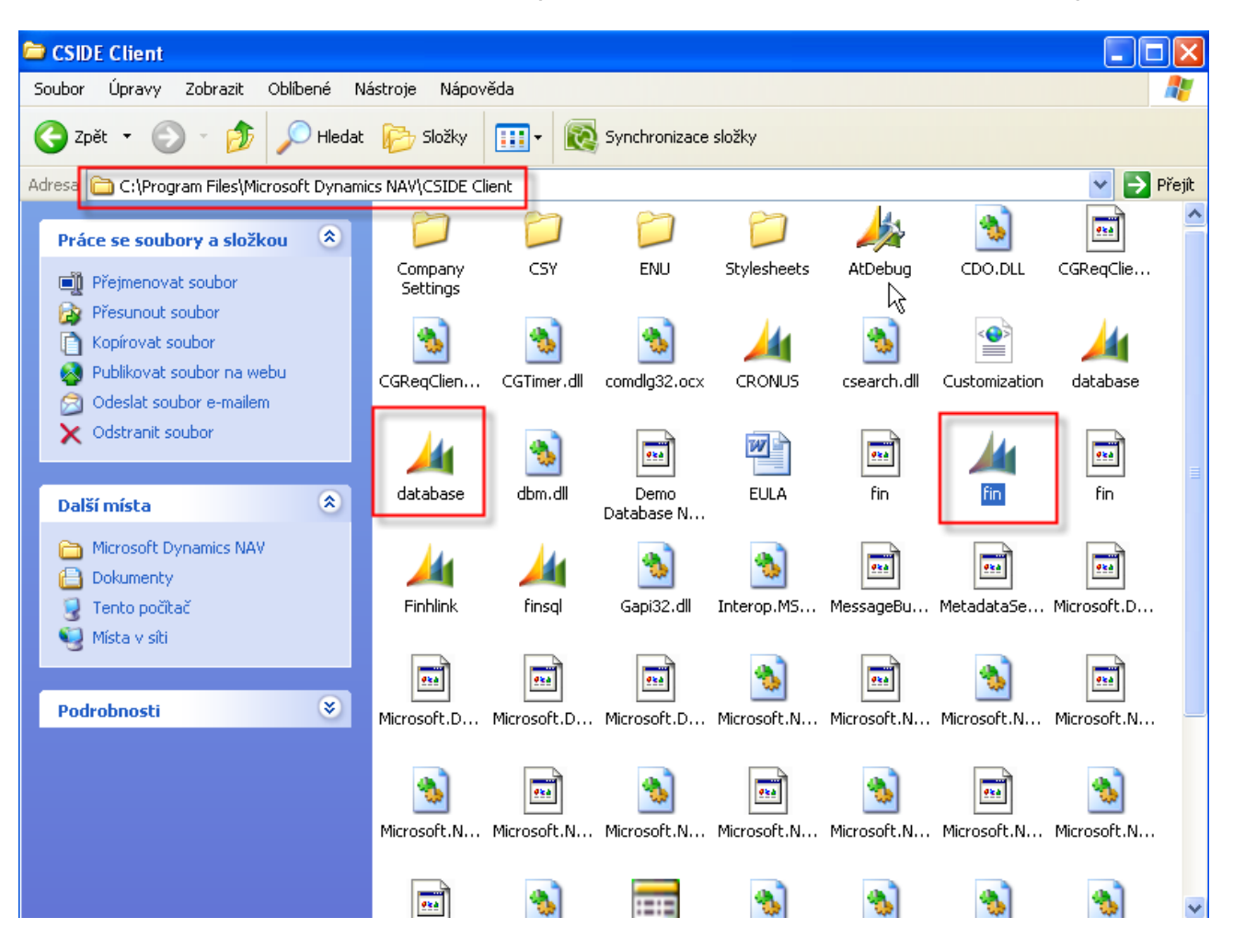

# Instalace XI / Installation XI

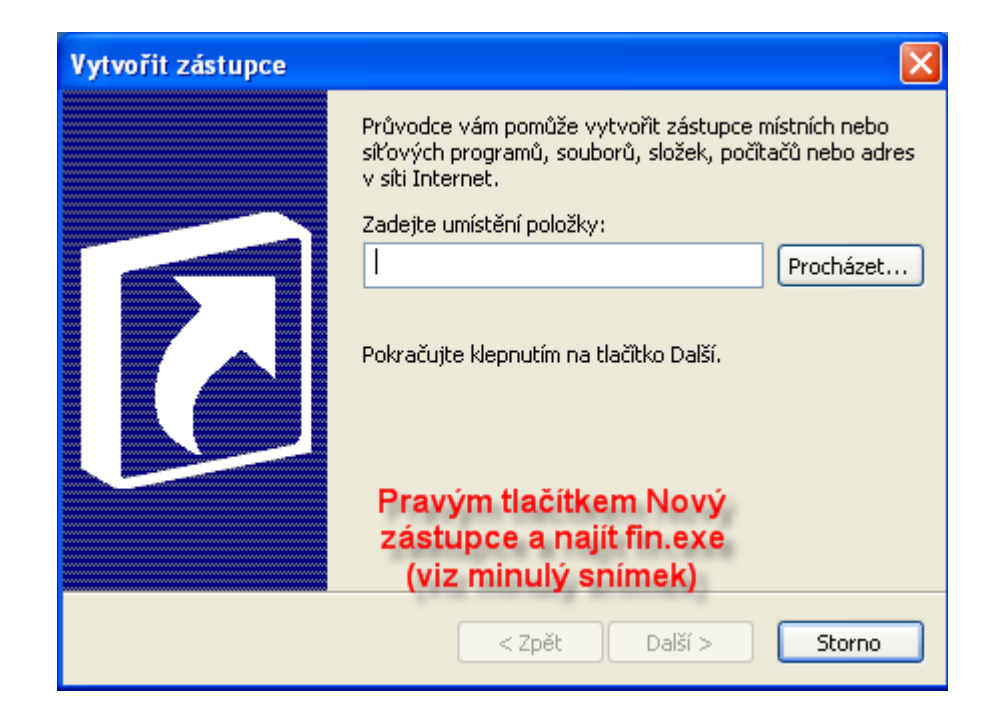

#### Right mouse button and find fin.exe file

#### Instalace XII / Installation XII

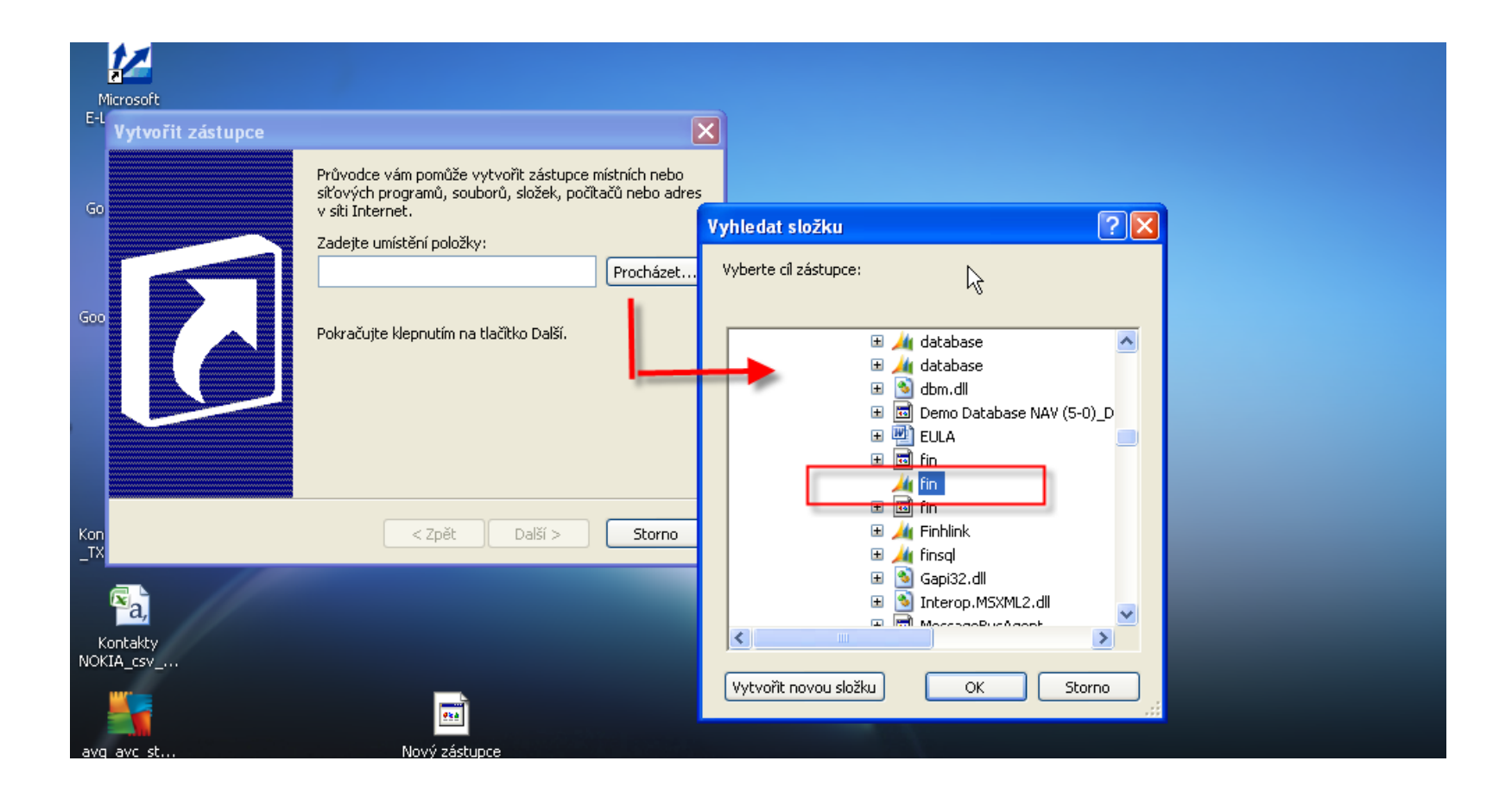

#### **Instalace XIII**

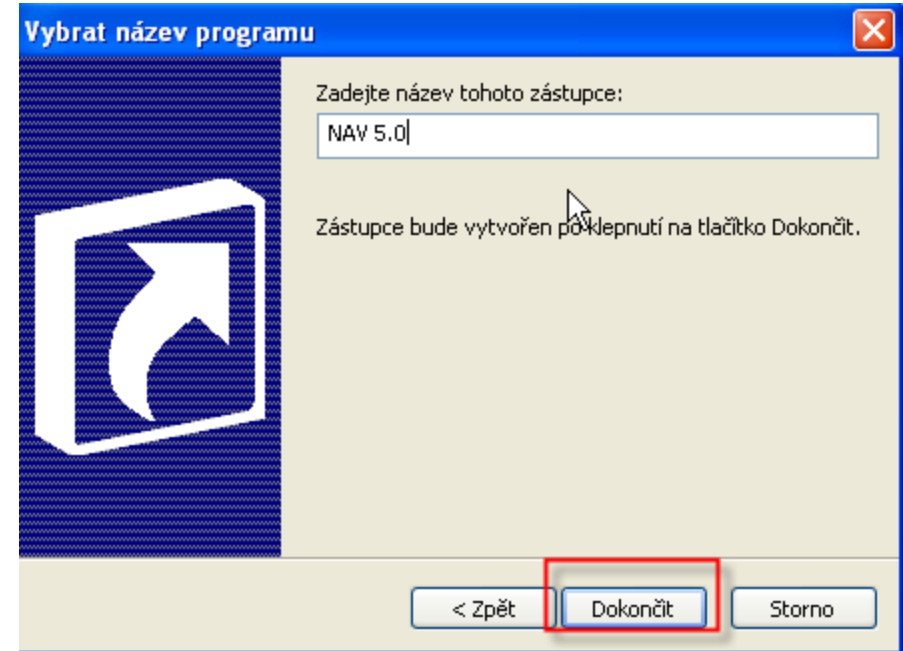

**FINISH** 

#### Start MS Dynamics NAV

In CRONUS CZ s.r.o. - Microsoft Dynamics NAV Soubor Úpravy Zobrazit Nástroje Okno Nápověda **& D × D B I お× P 田田書印 N 00000 破壊を** Ŗ **Microsoft Dynamics NAV** × Toto je demonstrační společnost CRONUS CZ s.r.o..  $\mathbf{L}$ Před použitím funkcí s reálnými daty si můžete funkce programu vyzkoušet na datech demonstrační společnosti. Program nastavil pracovní datum na 24.01.08. Chcete-li zavřít demonstrační společnost a vytvořit novou společnost, klepněte v nabídce Soubor na příkaz Společnost a příkaz Nová. Chcete-li otevřít existující společnost, klepněte v nabídce Soubor na příkaz Společnost a příkaz Otevřít.  $OK$ 

#### Start MS Dynamics NAV

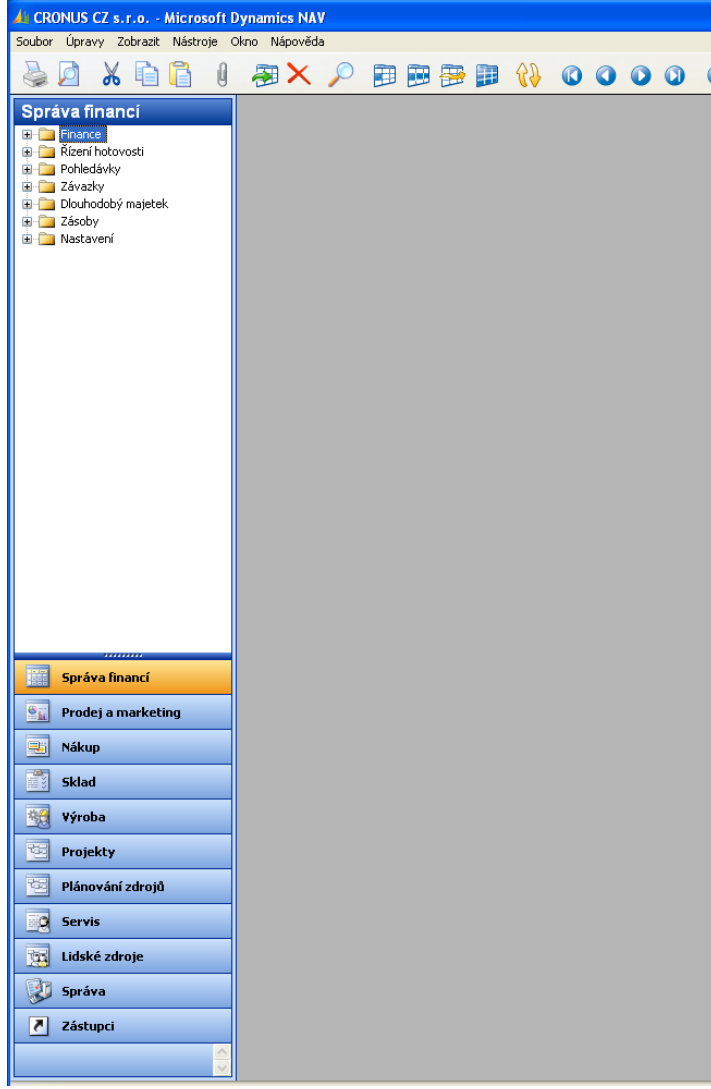

#### Databáze (Database)(pokud se automaticky připojila/If automatically connected)

Z menu soubor na horní liště

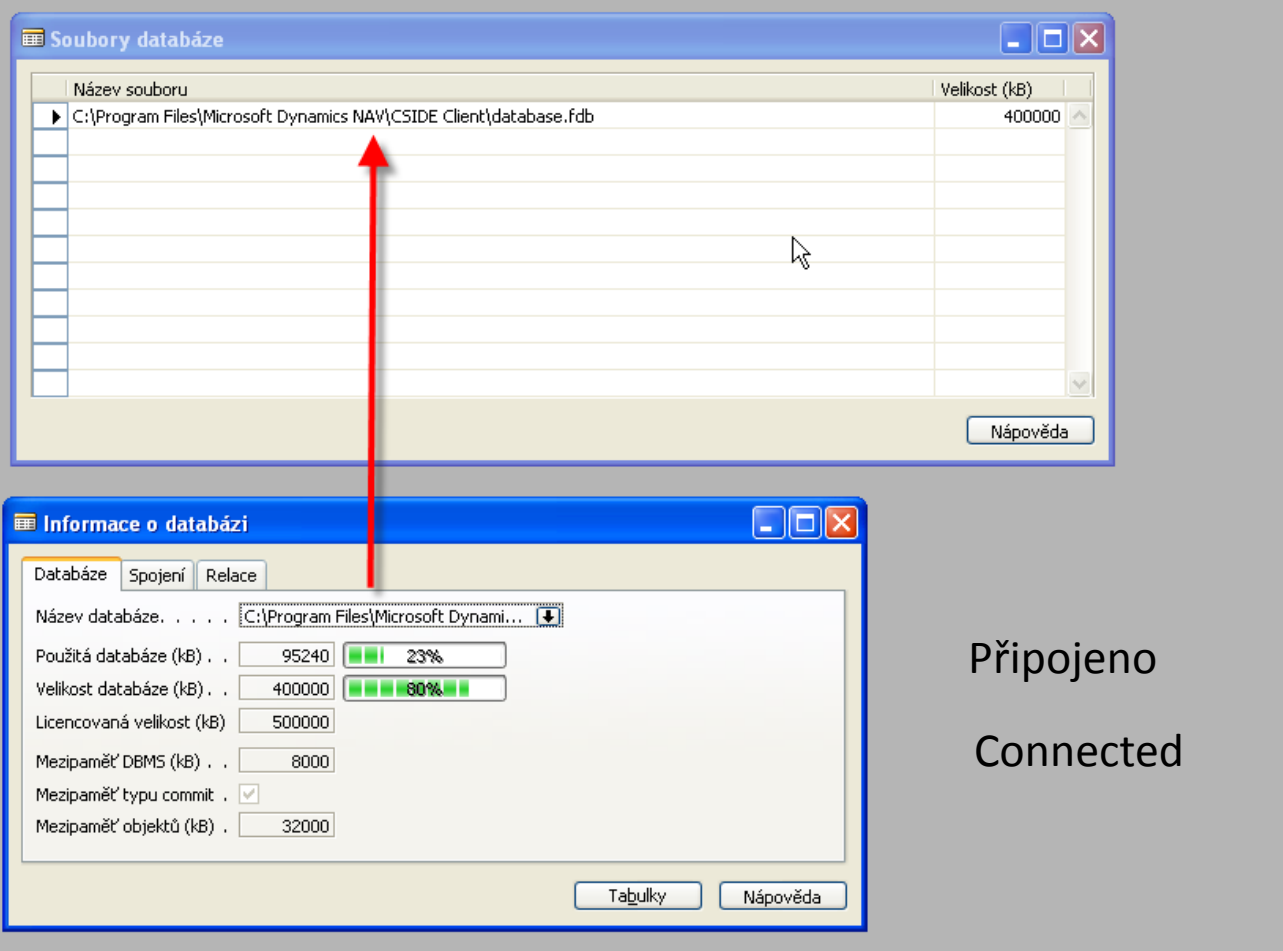

#### Připojení databáze / Database connection (pokud se

automaticky nepřipojila)/ if not automatically connected)

Z menu soubor na horní liště Otevřít DB a najít v CSIDE CLIENT adresáři soubor database.fdb /From the menu files ( upper menu bar) find Open Database and database.fdb in CSIDE CLIEINT subdirectory)

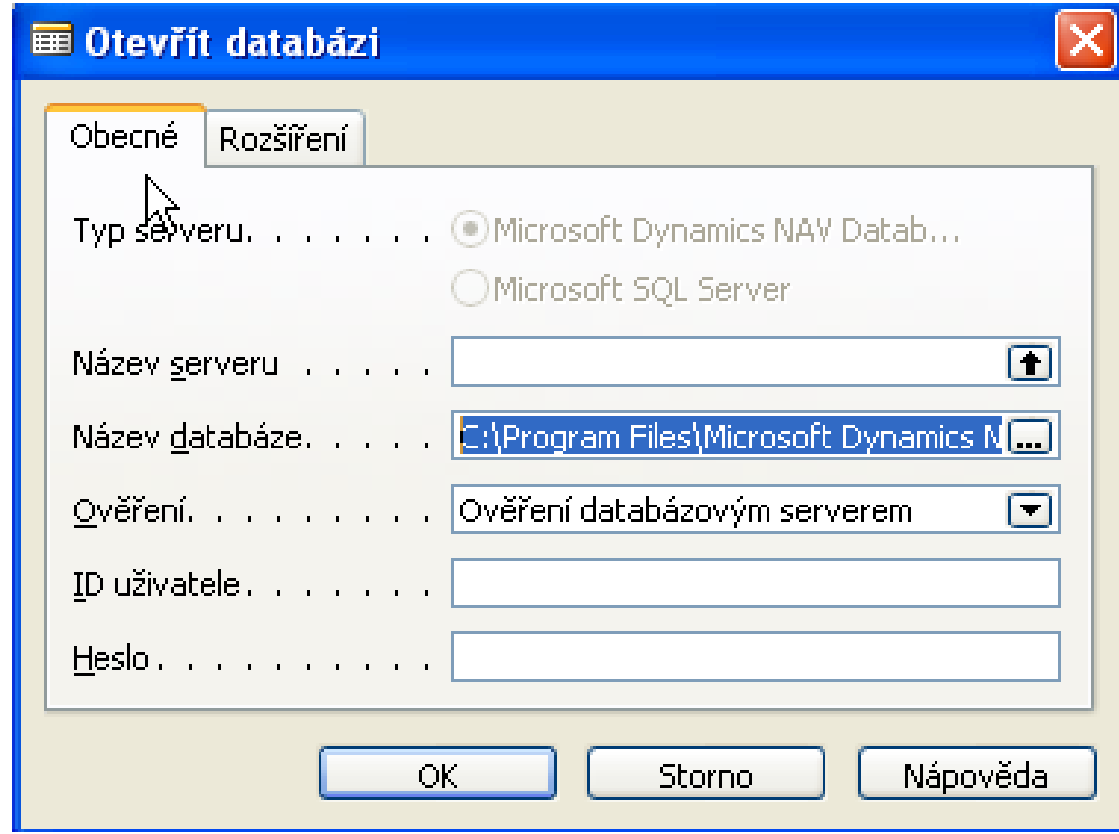